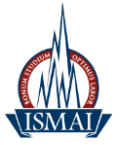

# **Plataforma de correio eletrónico Microsoft Office 365**

A plataforma Microsoft Office 365 disponibiliza a toda a comunidade académica um conjunto de recursos que permite suportar o trabalho colaborativo entre os alunos e professores.

Esta plataforma destaca-se pela disponibilização de caixas de correio com 50 Gigabytes (GB) de capacidade de armazenamento, suporte de anexos com 20 MB, 1 TB de armazenamento de ficheiros on-line, serviço de Instant Messaging integrado no webmail, filtros de anti-spam e antivírus, visionamento de contatos de alunos e docentes e partilha de calendários.

Com o objetivo de unificar as credenciais, a autenticação na plataforma de correio eletrónico, realiza-se mediante o login e password já utilizados pelos alunos e docentes na área privada do Portal do ISMAI (https://e-campus.ismai.pt).

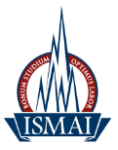

# **Índice**

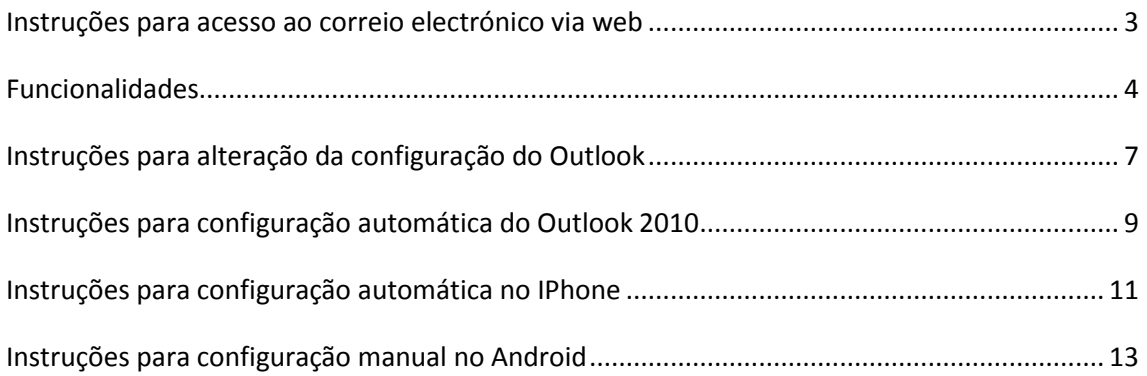

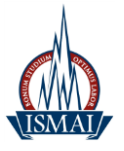

### <span id="page-2-0"></span>**Instruções para acesso ao correio eletrónico via web**

- 1. Selecione um browser
- 2. No endereço URL digite: <http://outlook.com/ismai.pt>
- 3. Introduza as suas credenciais tal como poderá verificar na figura a seguir:
- a. Nome de utilizador: **[Login do Portal]@ismai.pt**

**Exemplo:**

Docentes: D009999

Alunos: A009999

b. A senha é a mesma que é utilizada na área privada do Portal do ISMAI

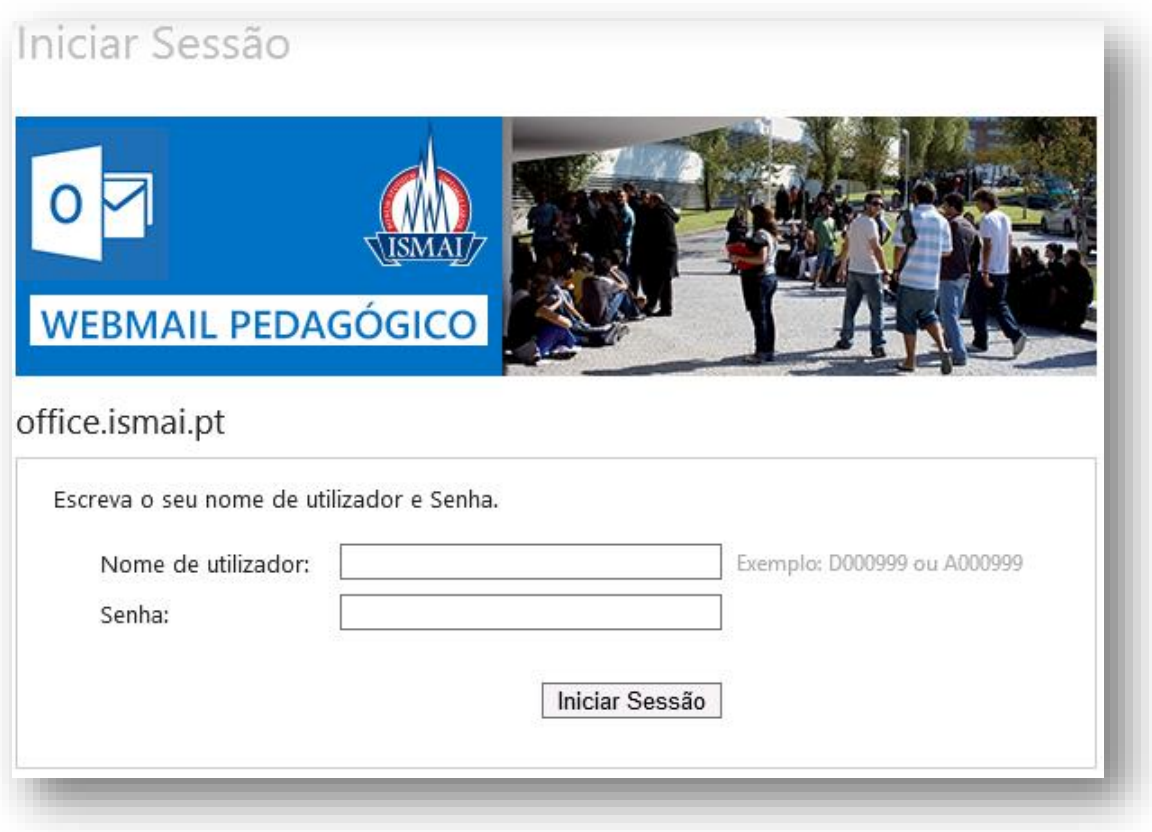

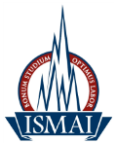

### <span id="page-3-0"></span>**Funcionalidades**

1. A Figura seguinte permite visualizar a área correspondente ao correio eletrónico

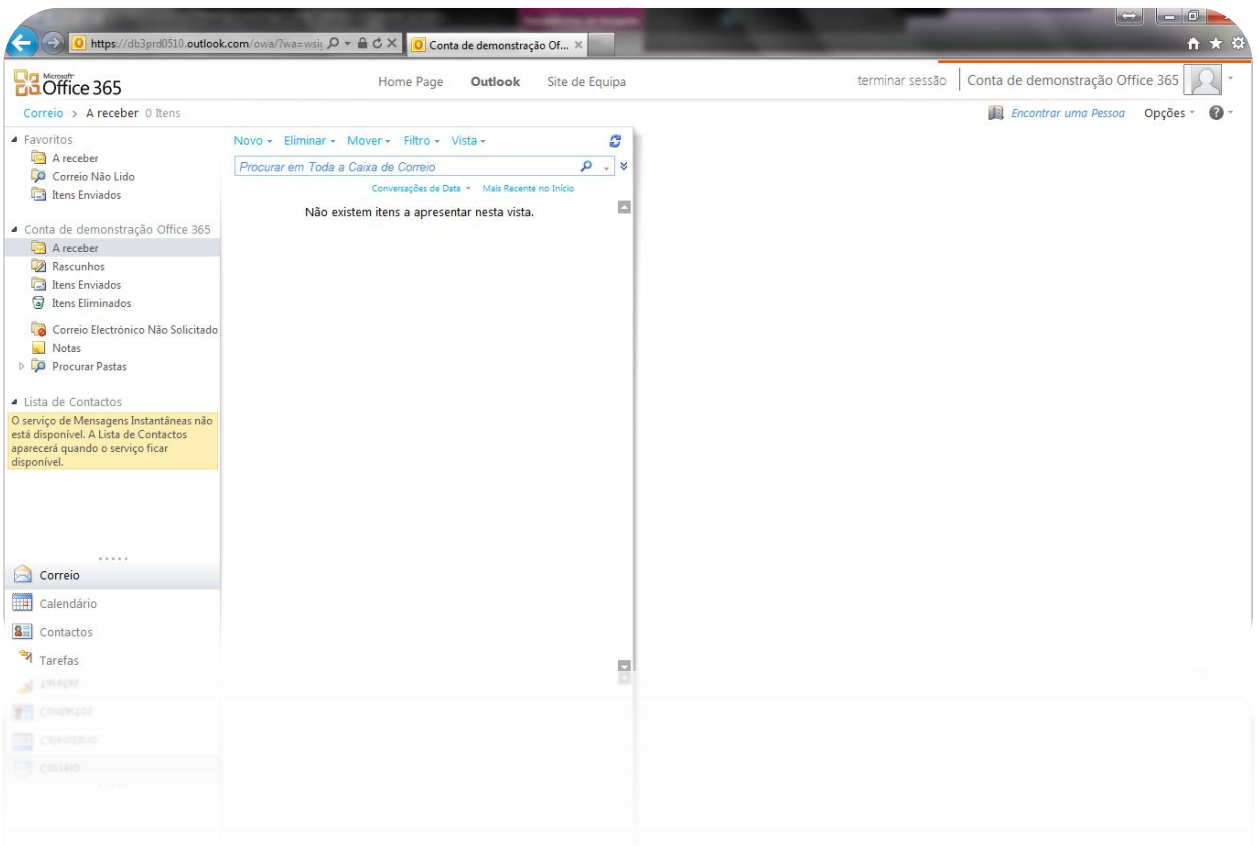

### 2. **Calendário**

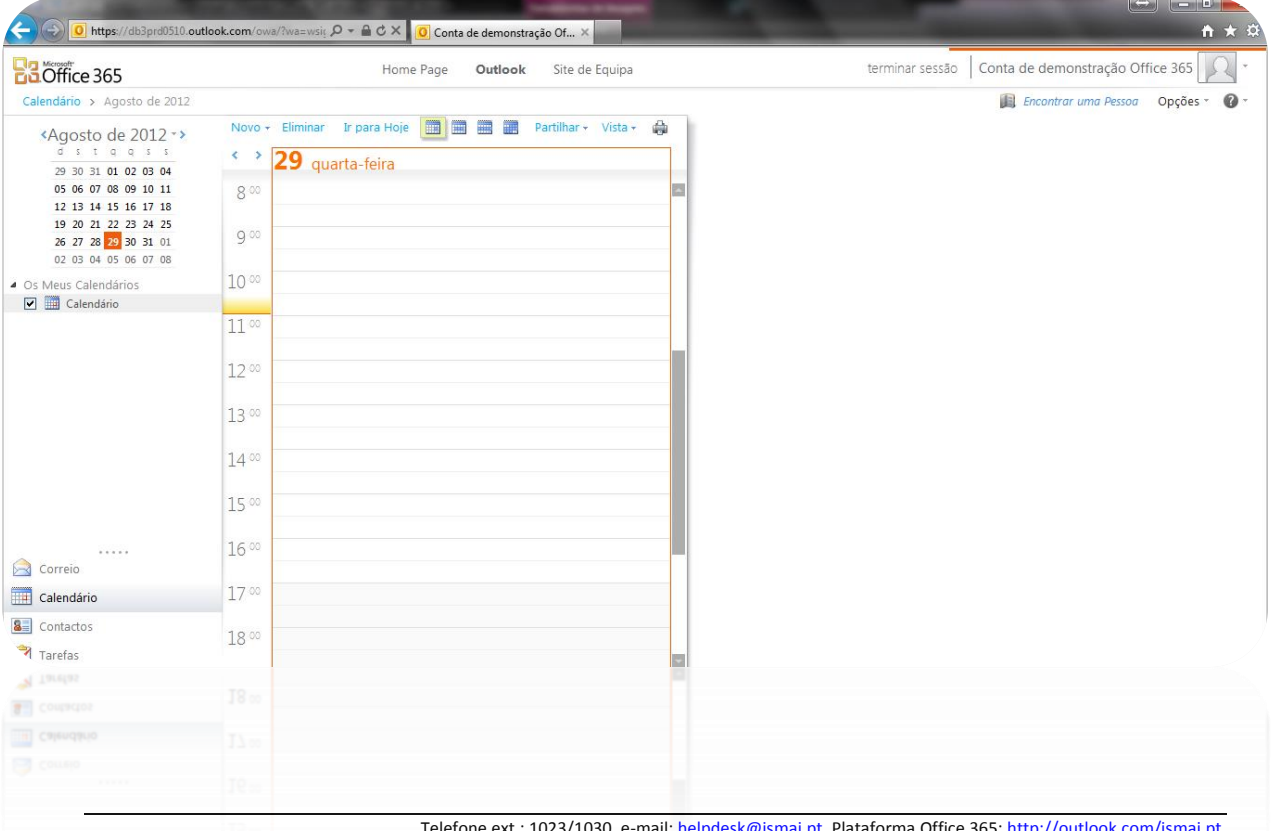

Telefone ext.: 1023/1030, e-mail: <u>helpdesk@ismai.pt</u>, Plataforma Office 365: <u>http://ou</u>

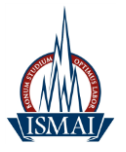

### 3. **Tarefas**

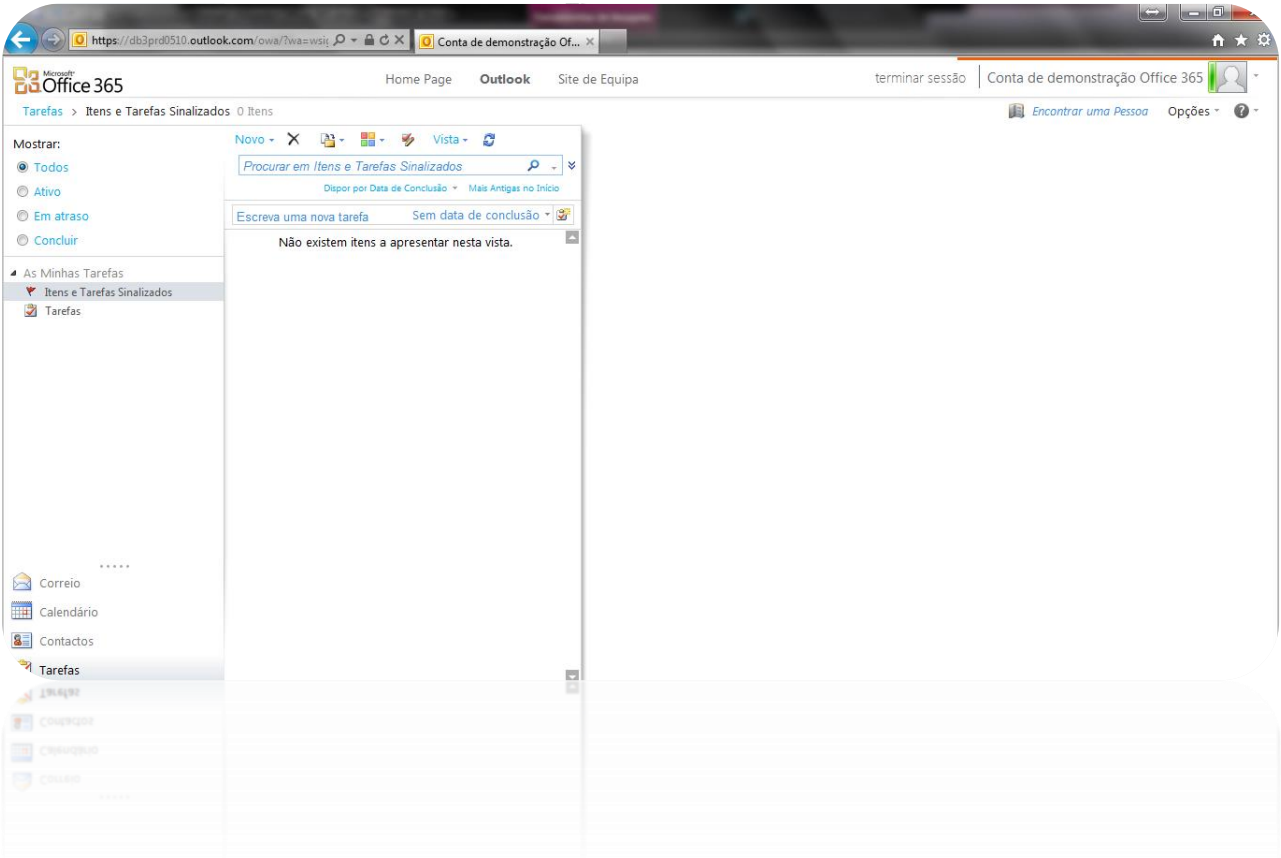

#### 3. **Contactos**

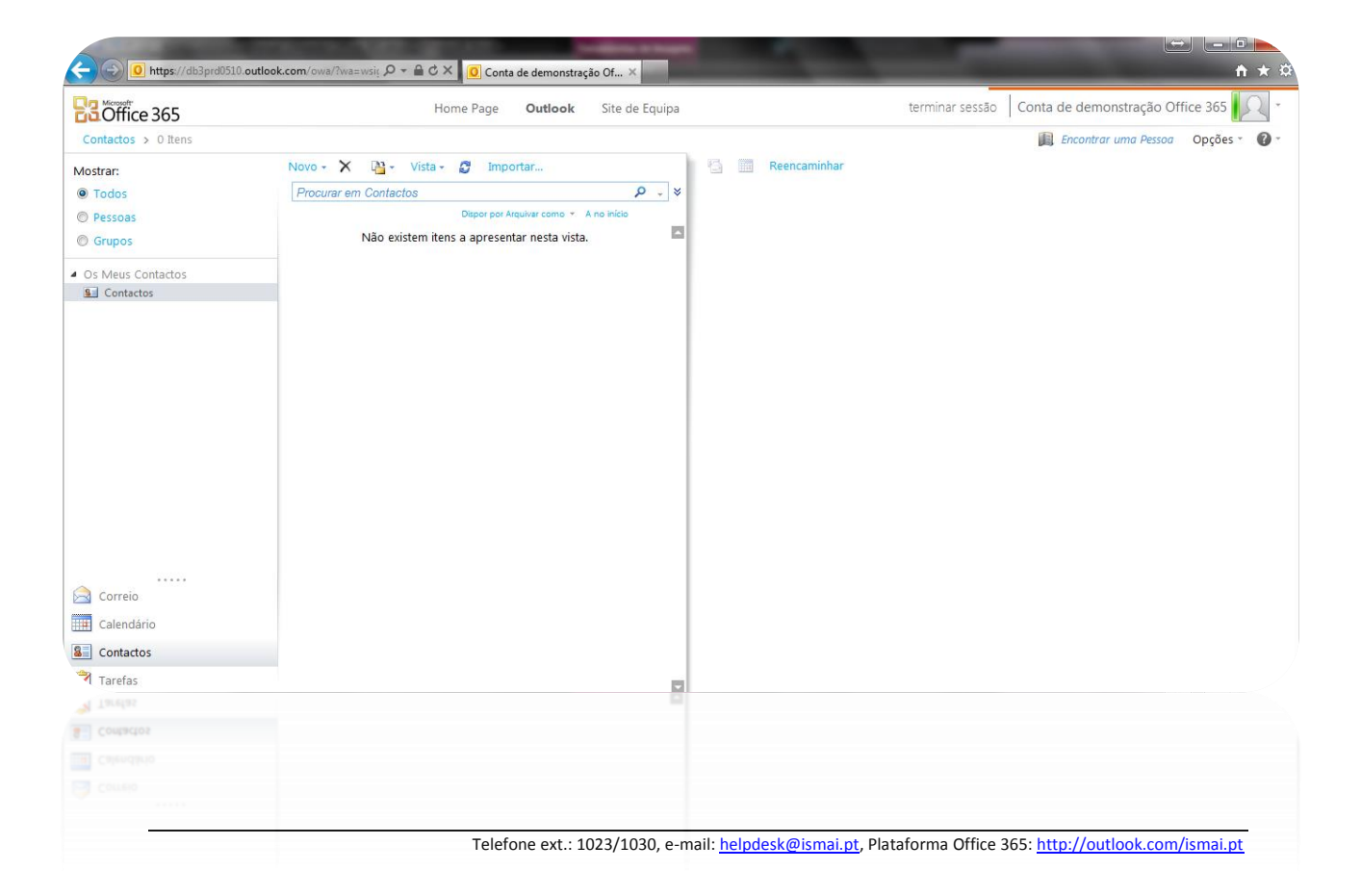

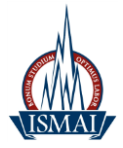

Se tiver dúvidas ou desconhecer qual é o endereço de correio eletrónico de um aluno, docente ou colaborador, poderá sempre procurar o referido endereço na plataforma Office 365. Constam do sistema todos os alunos, docentes e colaboradores atualmente pertencentes à Instituição, pelo que poderá com facilidade encontrar o endereço de correio eletrónico institucional de qualquer pessoa.

<span id="page-5-0"></span>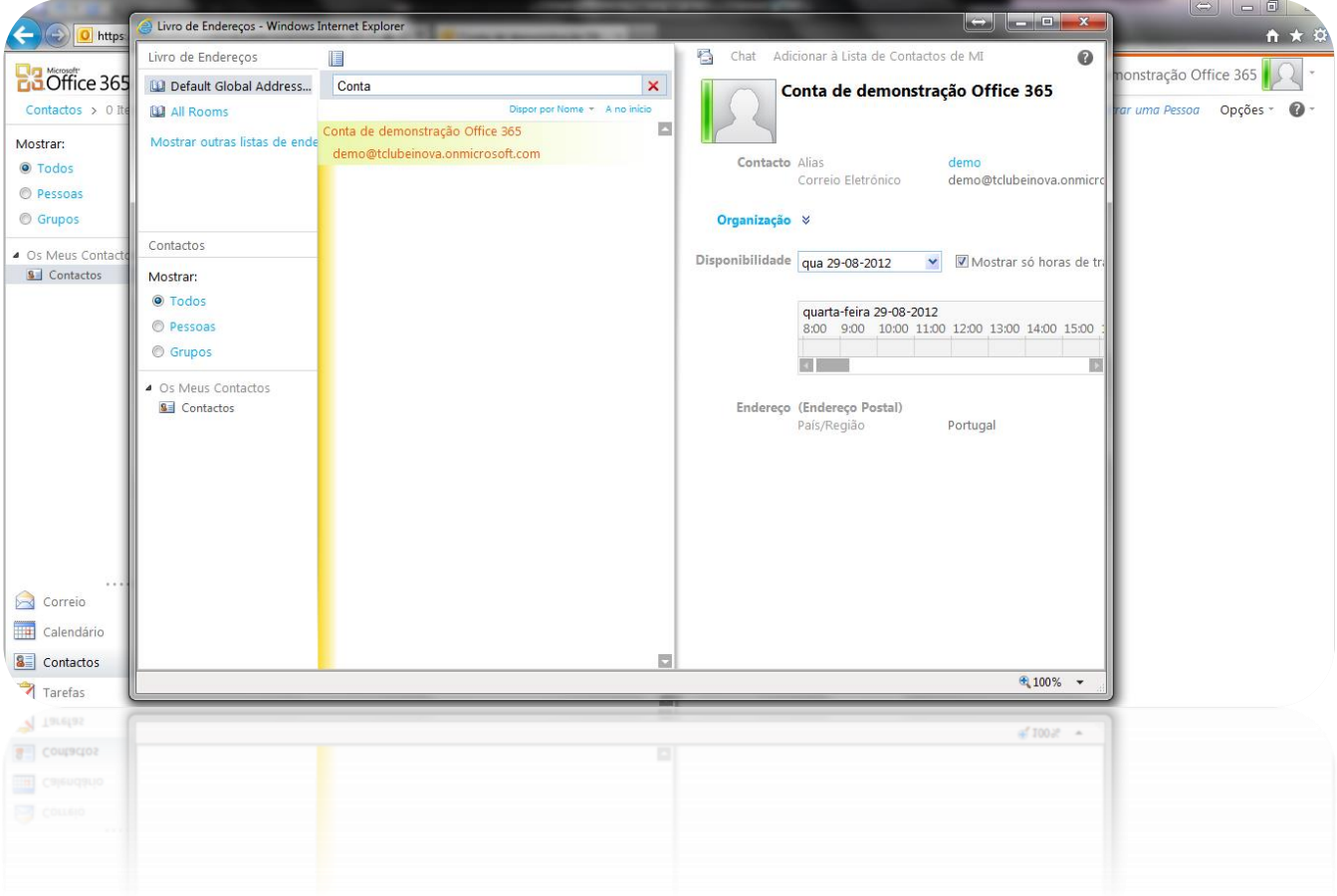

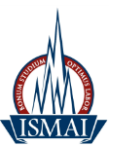

### **Instruções para configuração do Outlook**

Servidor de receção de correio (**IMAP / POP3)**: **outlook.office365.com** Porta: (**IMAP)**: **993** Porta: (**POP3)**: **995** Método de encriptação (**IMAP / POP3)**: **SSL** Servidor de envio de correio (**SMTP**): **smtp.office365.com** Porta (**SMTP**): **587** Método de encriptação (**SMTP**): **TLS** SIMEMP: **RSE 009999** (docentes)  **SE 009999** (alunos)

Nome de utilizador: **[Login do Portal]@ismai.pt**

Palavra-passe: A mesma senha que utilizada na área privada do Portal do ISMAI

### **Exemplo:**

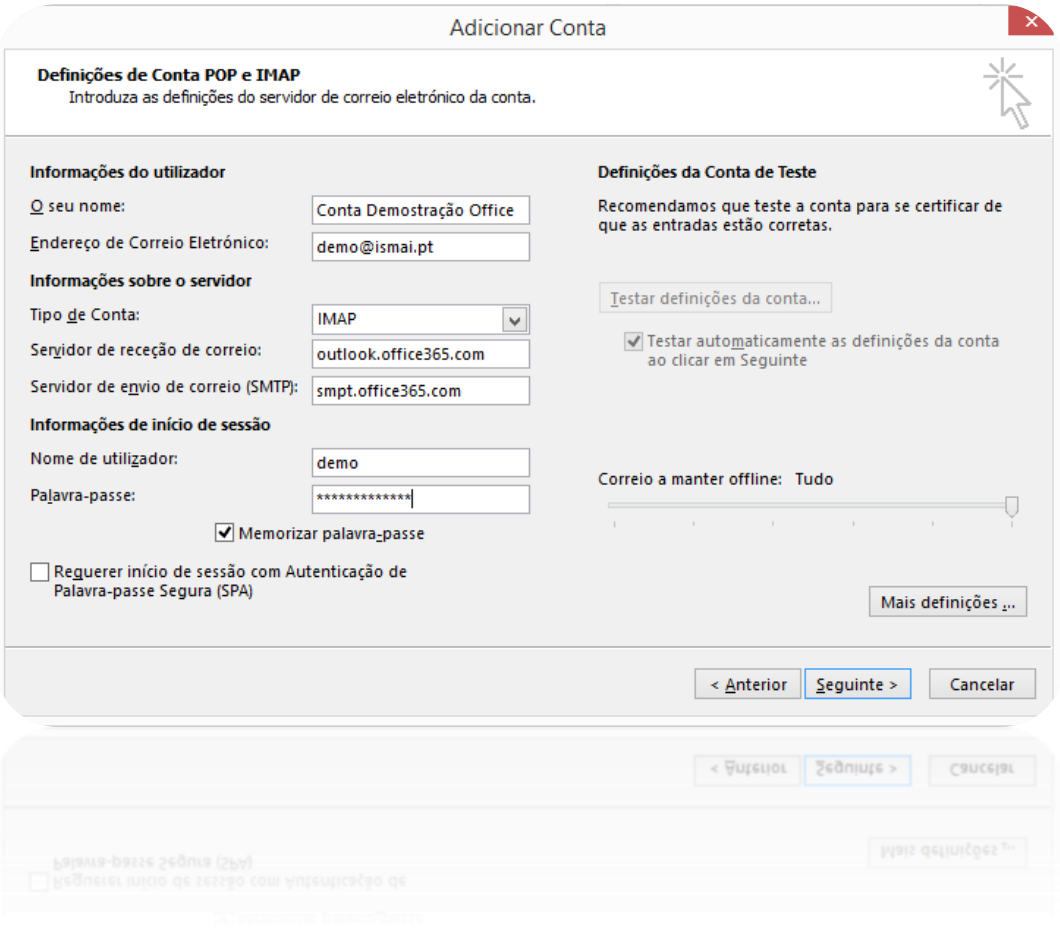

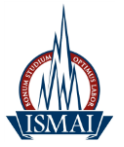

Para alterar as portas utilizadas pelo Outlook devem clicar em **"Mais definições"**, selecionar o separador **"Avançadas",** e alterar conforme apresentado nas imagens abaixo: **Para IMAP:**

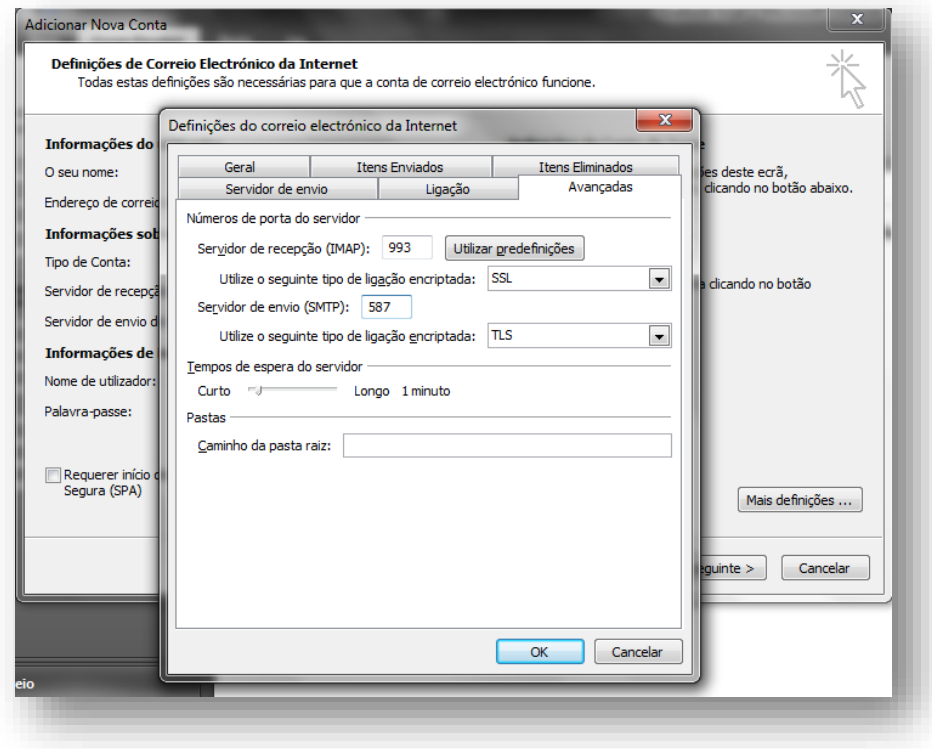

#### **Para POP3:**

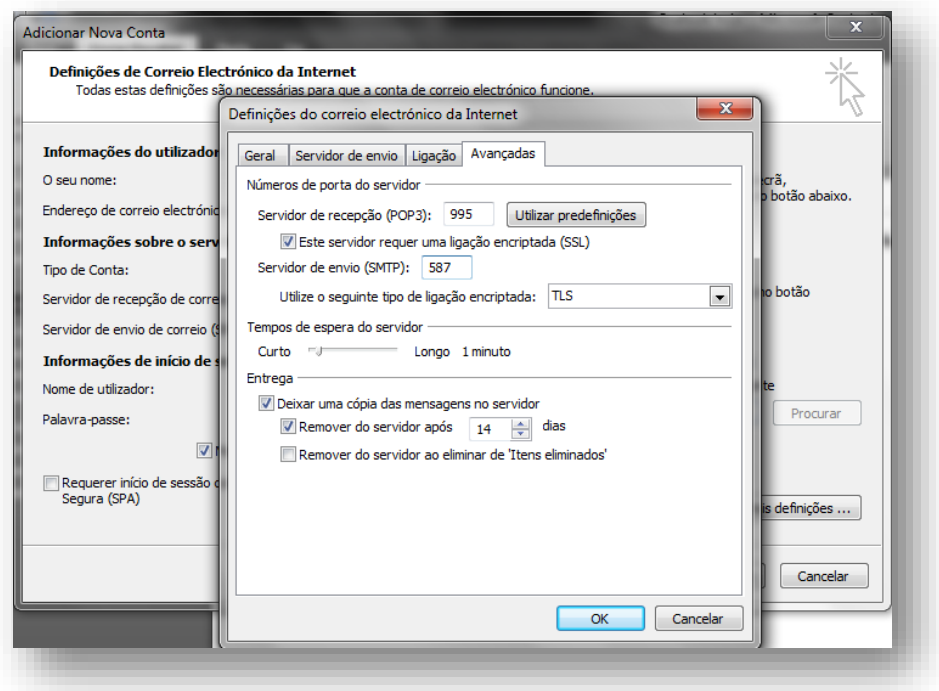

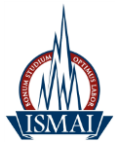

### <span id="page-8-0"></span>**Instruções para configuração automática do Outlook 2010**

Abrir o Outlook 2010, selecionar Ficheiro/Adicionar Conta

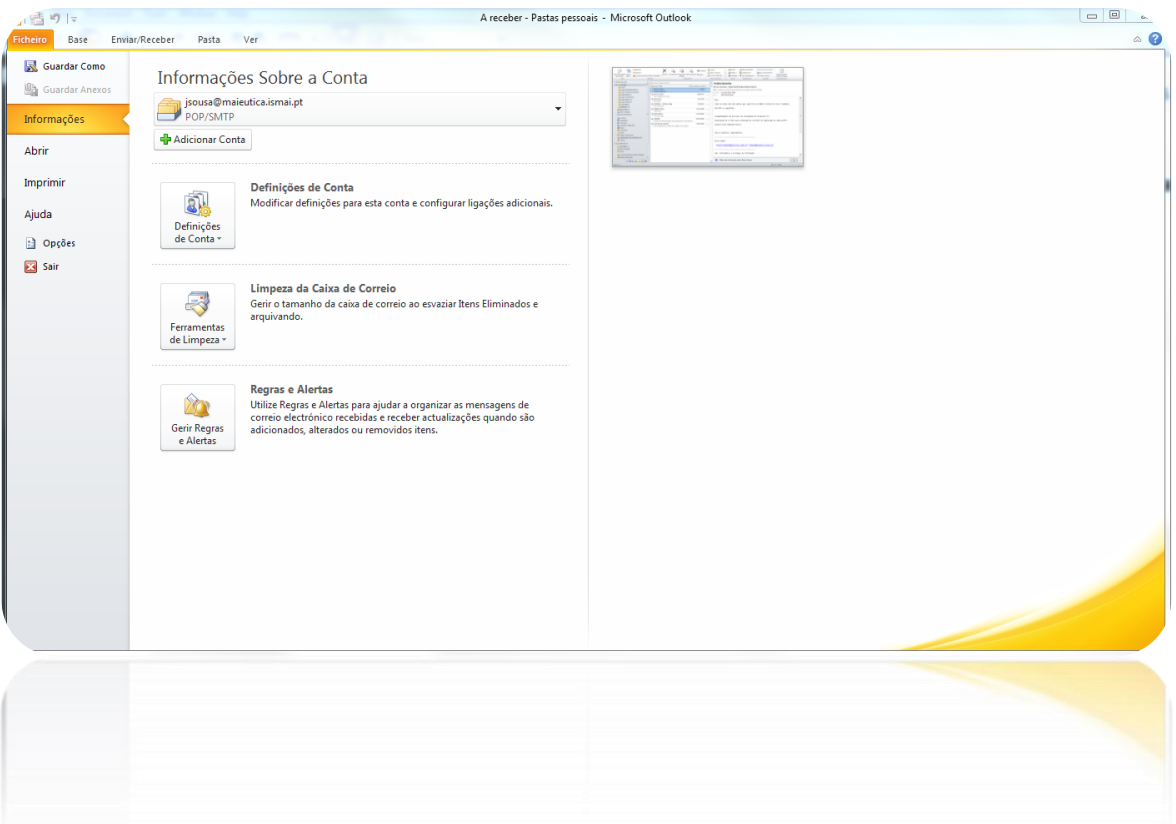

Preencher os campos da seguinte forma:

Nome: Nome pelo qual pretende que seja identificado

Endereço de Correio Eletrónico: Conta de autenticação Office 365

#### **Exemplo: [Login do Portal]@ismai.pt**

Palavra passe: Senha utilizada na área privada do Portal do ISMAI

Após o preenchimento de todos os campos, deverá clicar no botão **"Seguinte >"**.

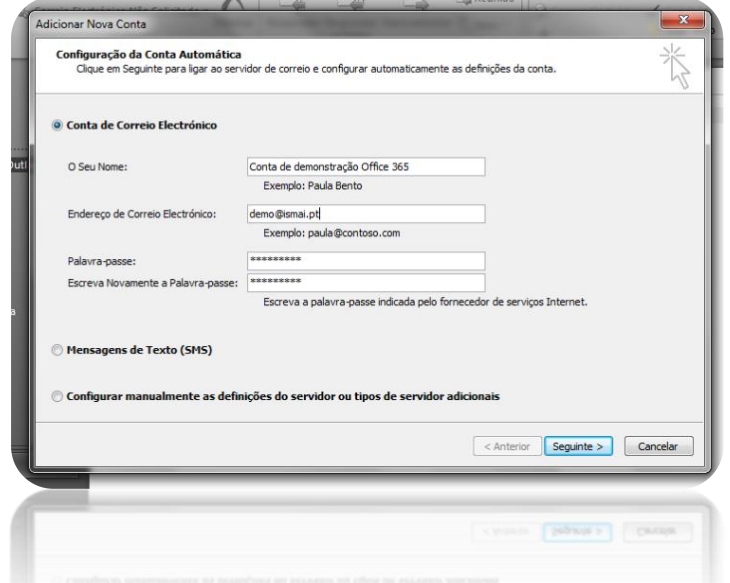

Telefone ext.: 1023/1030, e-mail[: helpdesk@ismai.pt,](mailto:helpdesk@ismai.pt) Plataforma Office 365: <http://outlook.com/ismai.pt>

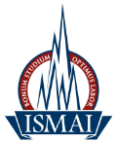

# **Instruções para redireccionamento automático do e-mail para outro endereço de correio eletrónico**

Aceder à plataforma Office 365 – [http://live.ismai.pt](http://live.ismai.pt/)

Clicar no botão **"Opções"** localizado no canto superior direito do ecrã

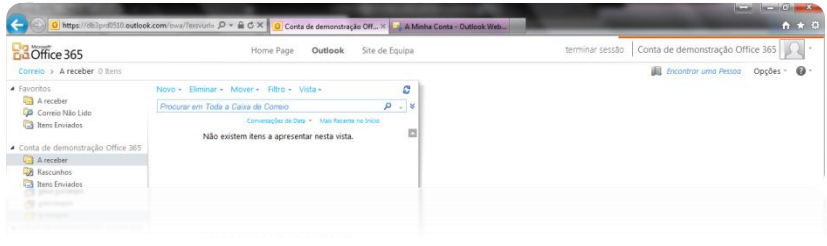

Clicar em **"Reencaminhar as mensagens de correio utilizando as regras da pasta A Receber"**

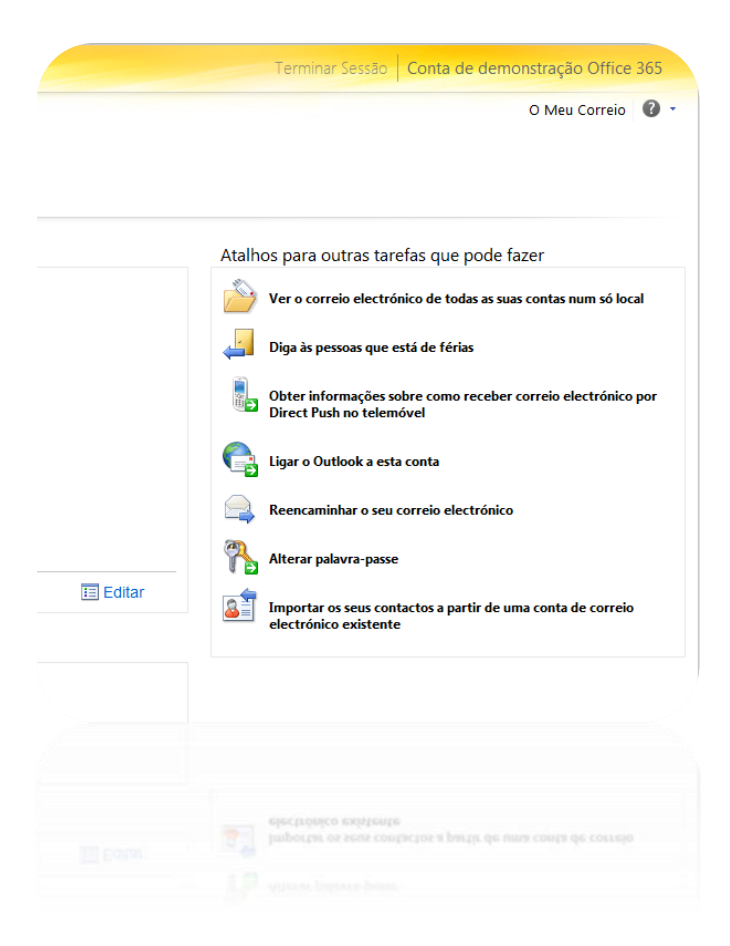

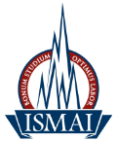

Inserir o endereço da conta de correio para a qual pretende reencaminhar os emails, clicar em **"Parar reencaminhamento"**.

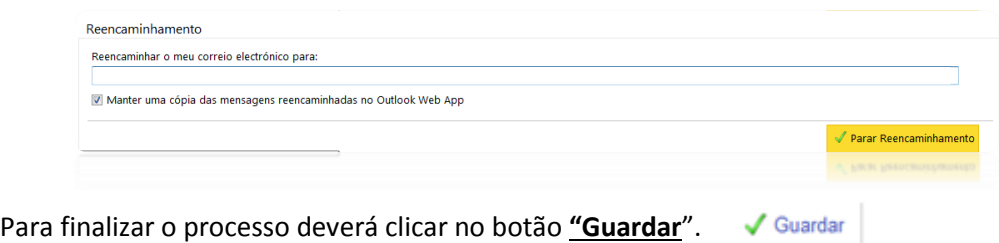

### <span id="page-10-0"></span>**Instruções para configuração automática no IPhone**

Abrimos o email e selecione a opção '**Exchange**'

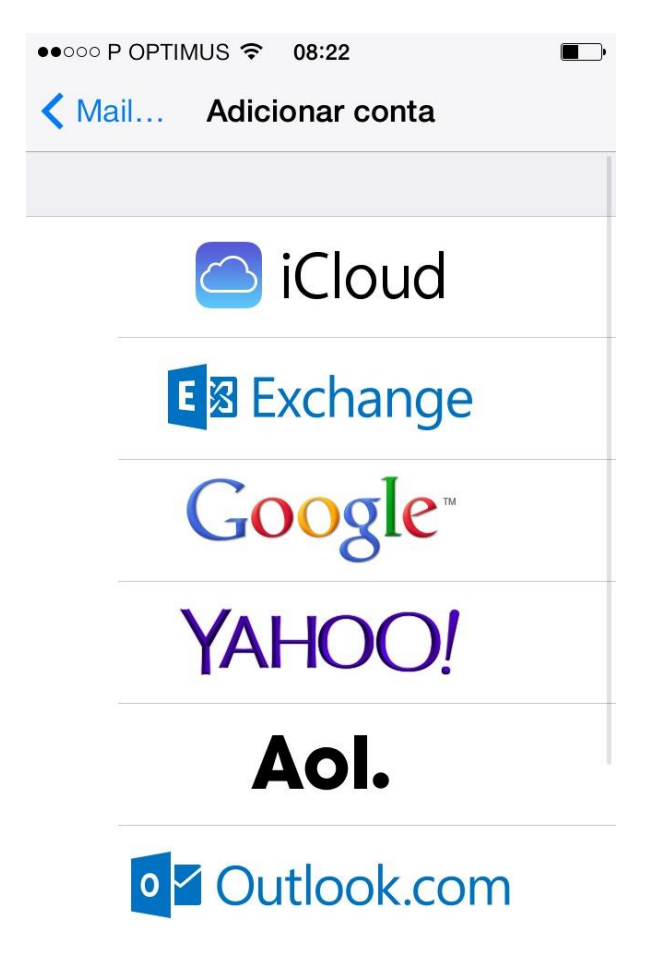

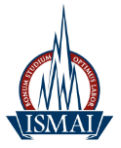

Preencher os campos com os respetivos dados.

**E-mail: < Login do Portal >@ismai.pt**

**Password: palavra passe do portal**

E clique em '**Seguinte**'

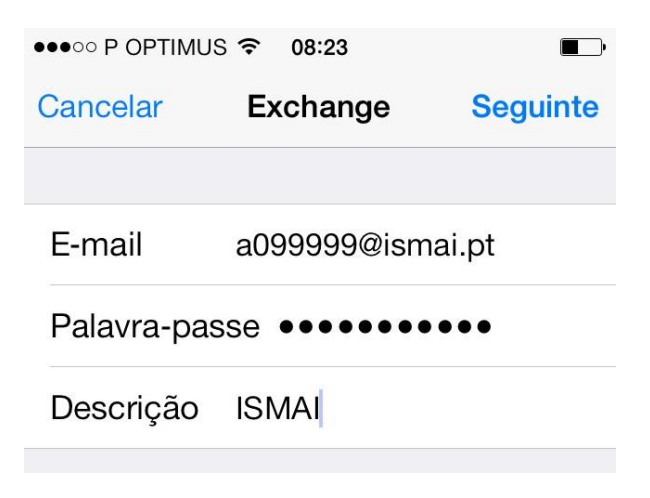

Clicar em '**Guardar**'

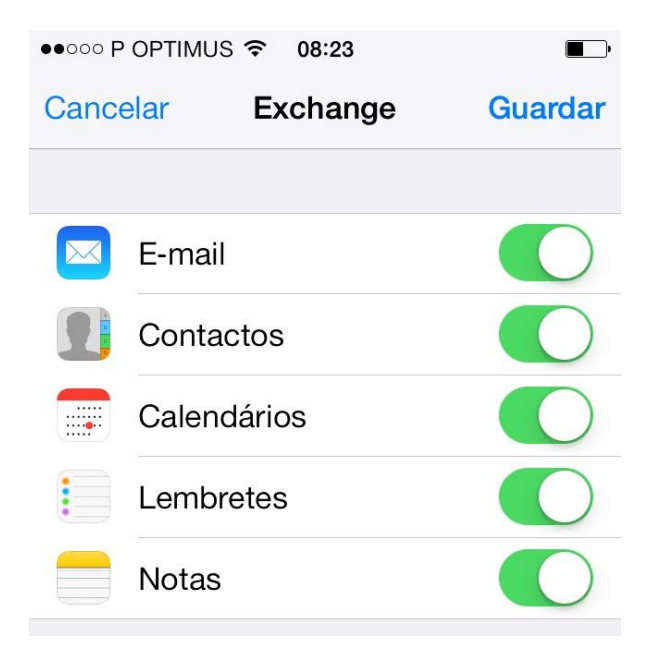

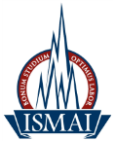

### Automaticamente tem a sua conta configurada

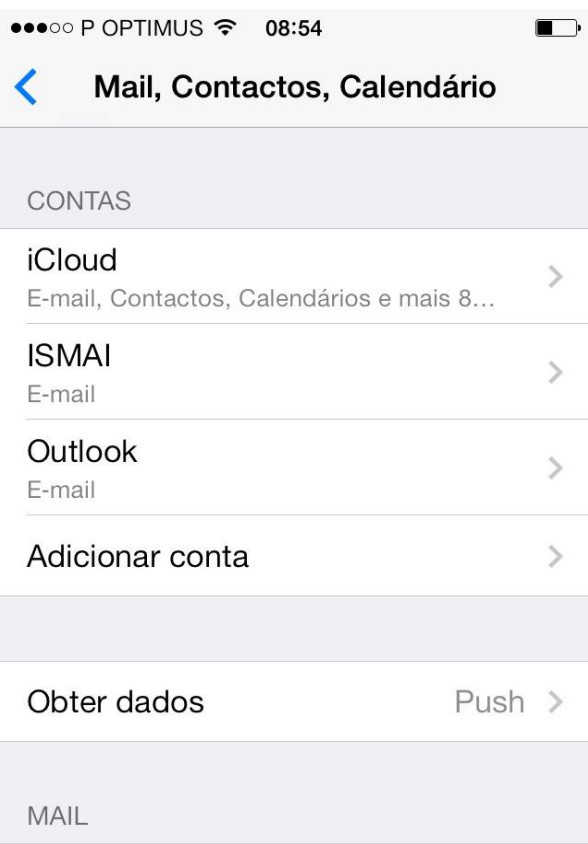

## <span id="page-12-0"></span>**Instruções para configuração manual no Android**

Abrimos o email e preencher os campos com os respetivos dados.

**Endereço de e-mail: < Login do Portal >@ismai.pt**

**Palavra-passe: palavra passe do portal**

E clique em '**Next'**

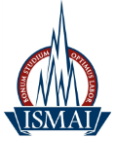

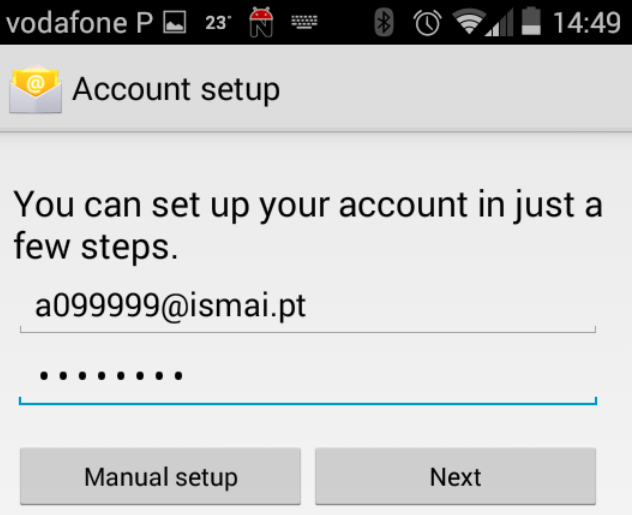

Selecione a opção **'Exchange'**

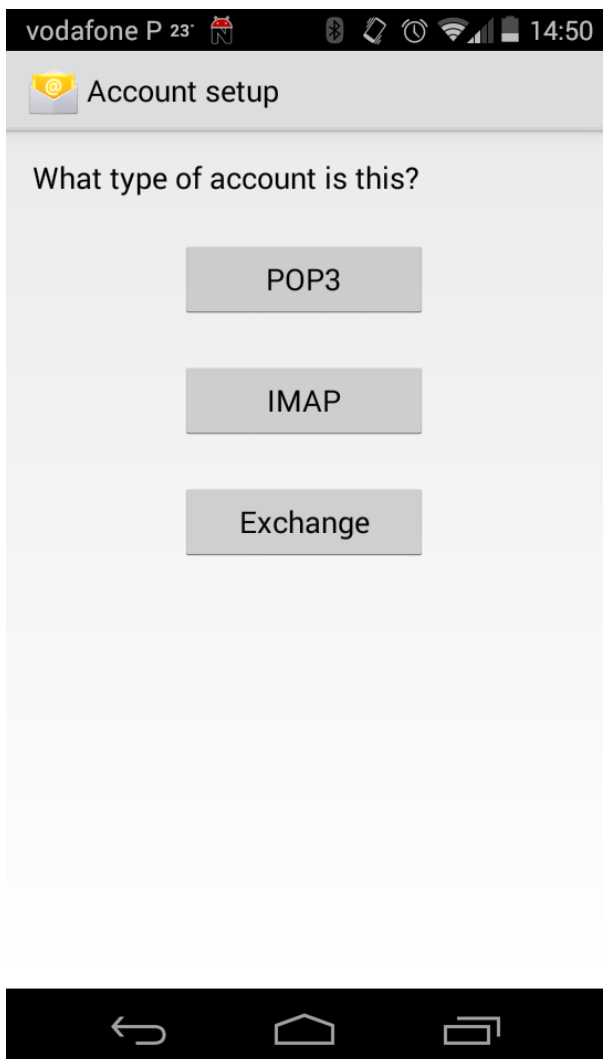

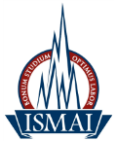

Preencha os campos com os respetivos dados:

**Username: < Login do Portal >@ismai.pt**

**Password: palavra passe do portal**

**Server: outlook.office365.com**

**Security type: SSL/TLS**

**Port: 443**

**Security type: SSL/TLS (accept all certificates)**

E selecione a opção **'Next'**

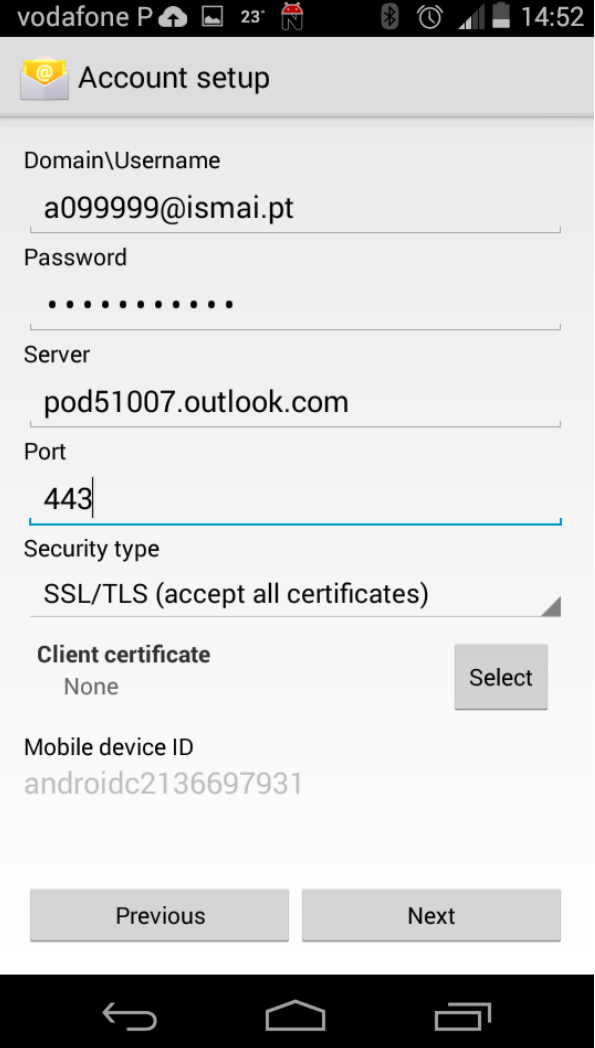

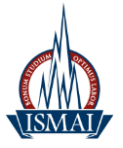

### Aparecerá um aviso de **'Remote security administration'**, clique em **OK**

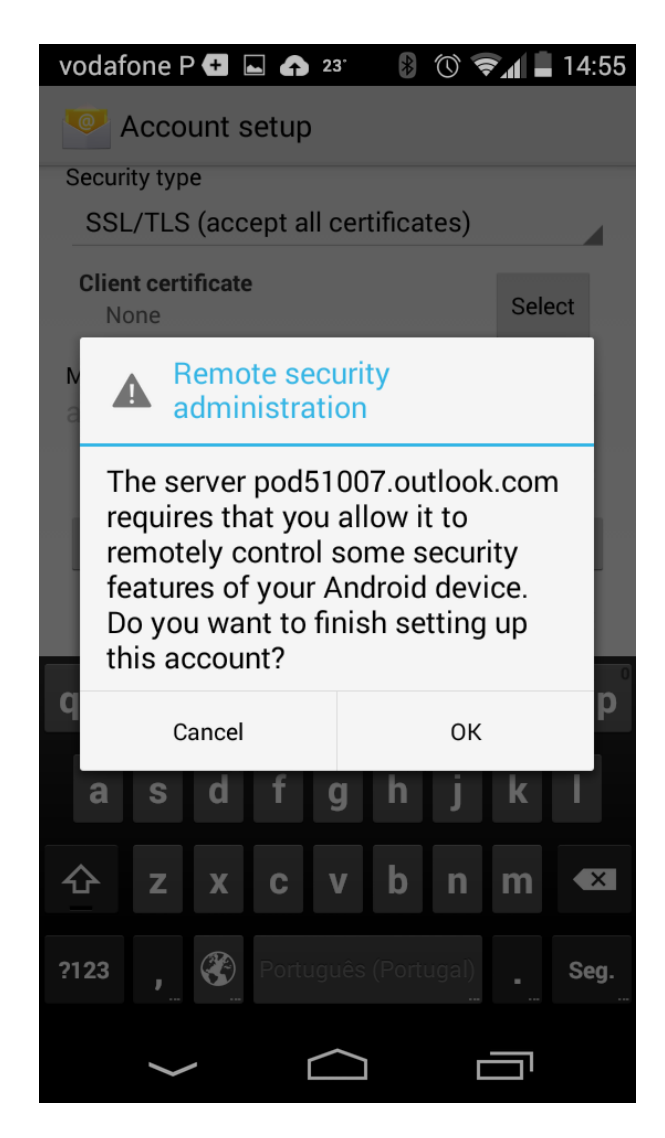

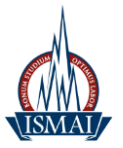

### Selecione a opção **'Next'**

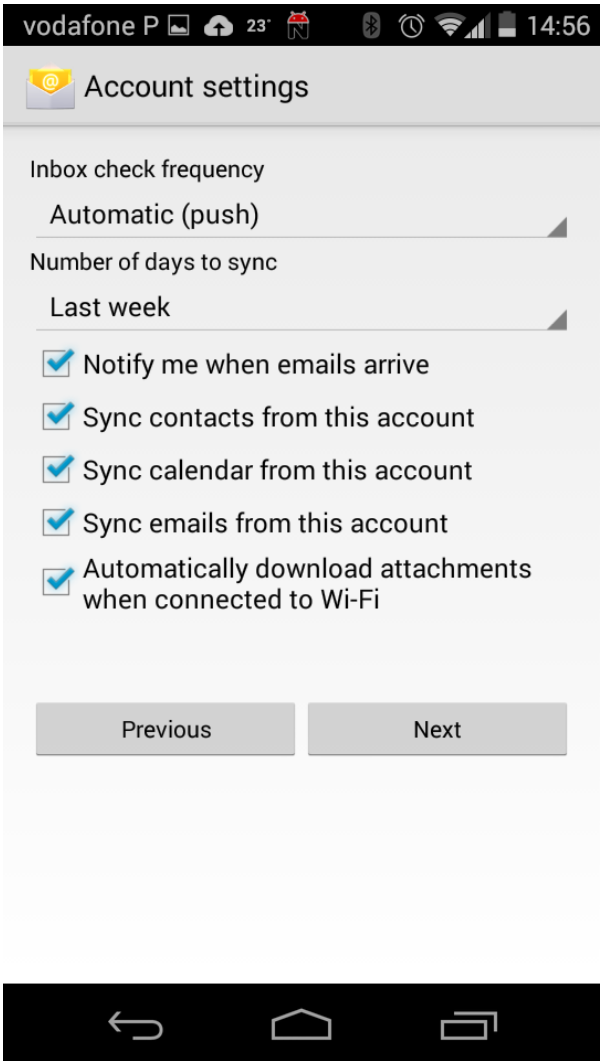

Preencha os campos com os respetivos dados:

### **Give this account name (optional): < Login do Portal >@ismai.pt**

E selecione a opção **'Next'**

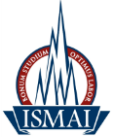

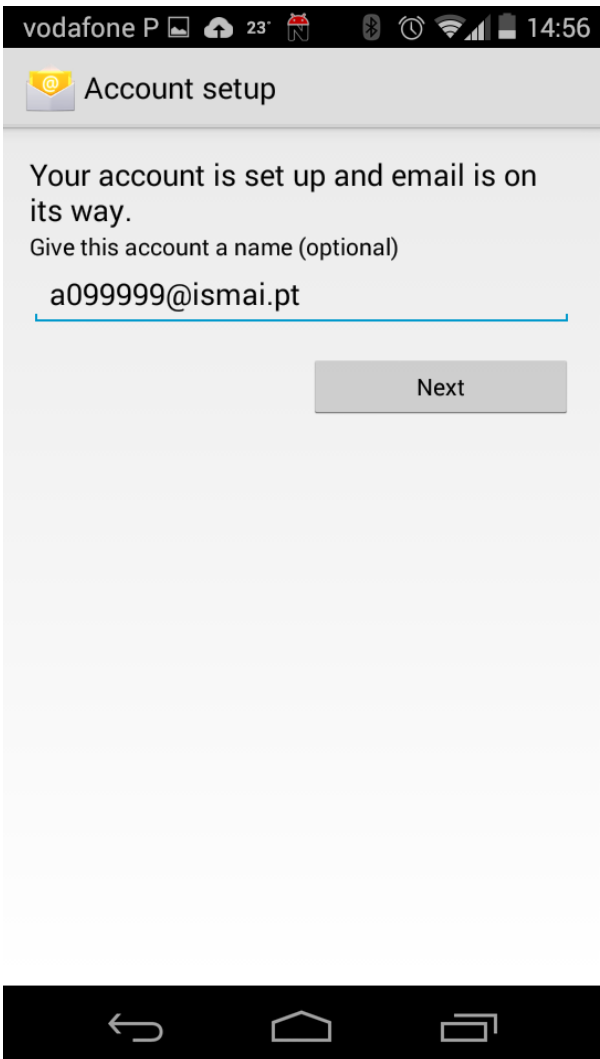

Automaticamente tem a sua conta configurada.

Gabinete de Informática e Sistemas de Informação